# **Setting up a Gmail email account**

To create a Gmail address, you'll need to provide some basic information like your name, birth date, gender, and location. You will also need a cell phone, or to be near your landline when you register. If you do not have home internet, ask the reference desk about checking out a hotspot.

#### *To create an account:*

- 1. Go to **[www.gmail.com](http://www.gmail.com/)**.
- 2. Click **Create account.** The screen will look like this.

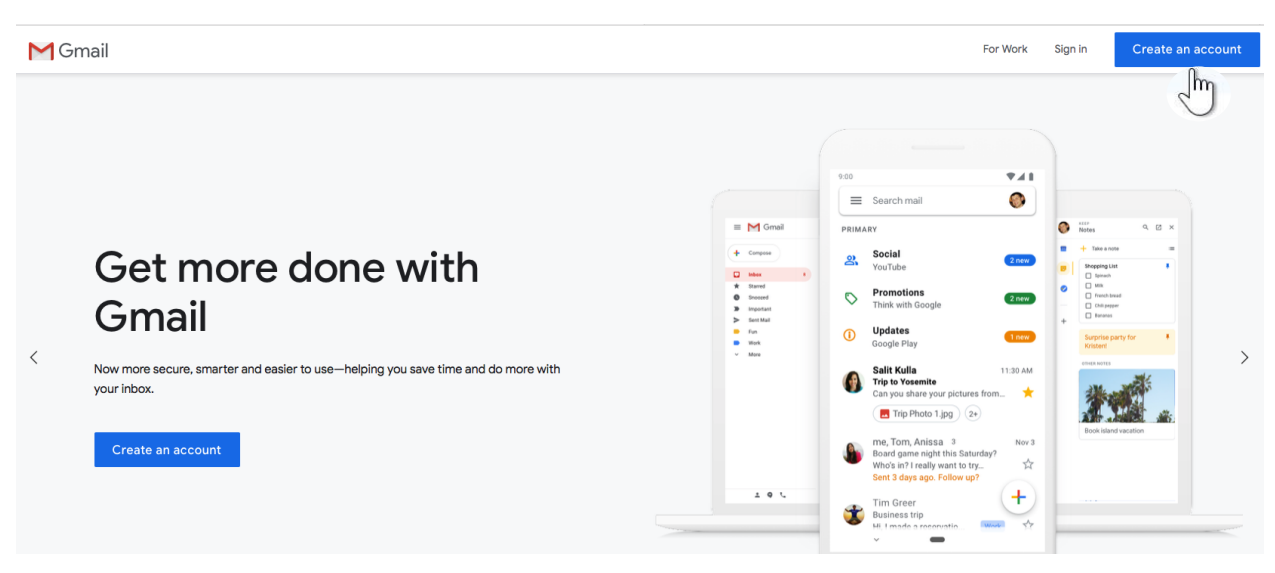

Or it may look like this. Either will take you to the same sign-up form.

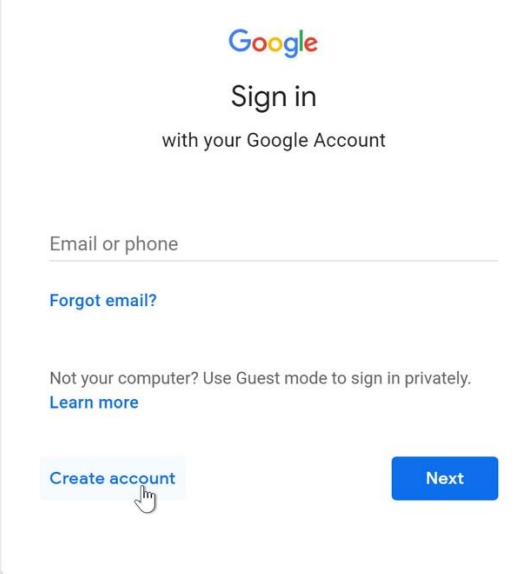

The **sign-up** form will appear. Follow the directions by entering the required information.

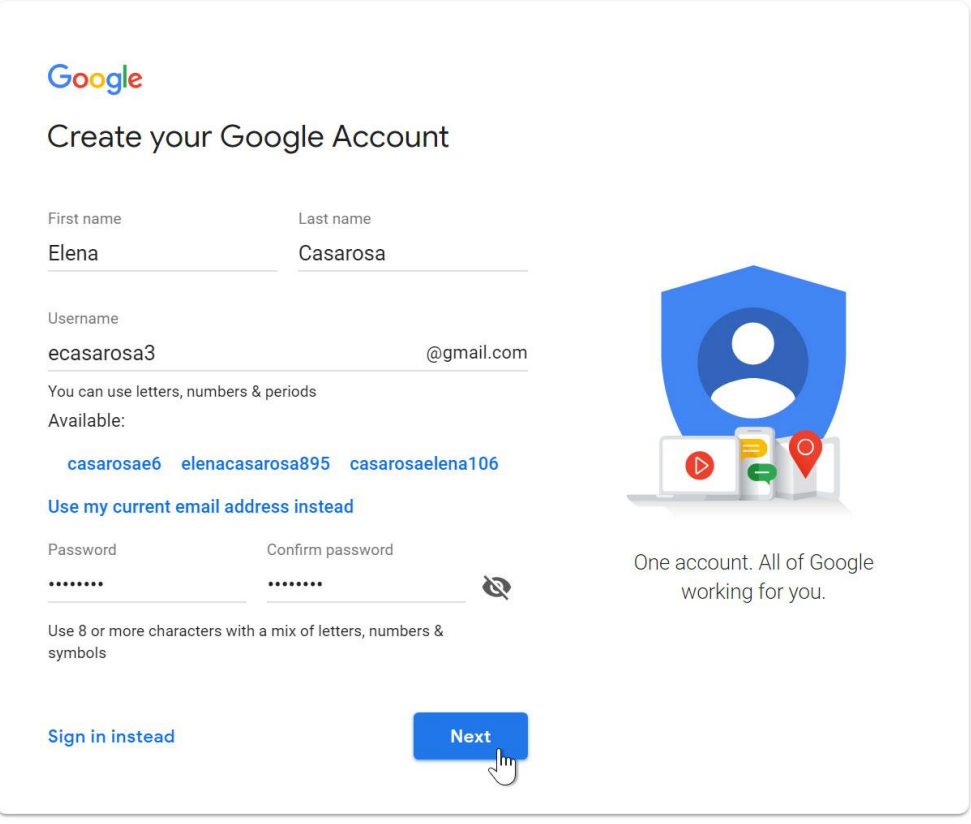

Your username will be the first part of your email address, and your entire email address will be your username@gmail.com. Your username cannot match anyone else's or emails would go to the wrong address. Your password must be 8 or more characters long and can use letters, numbers, and symbols. Try to pick something with all of them that no one else could guess.

Fill out the following section if you want to remember what you chose but then **keep it in a safe place**. If you do not someone could get in your email account.

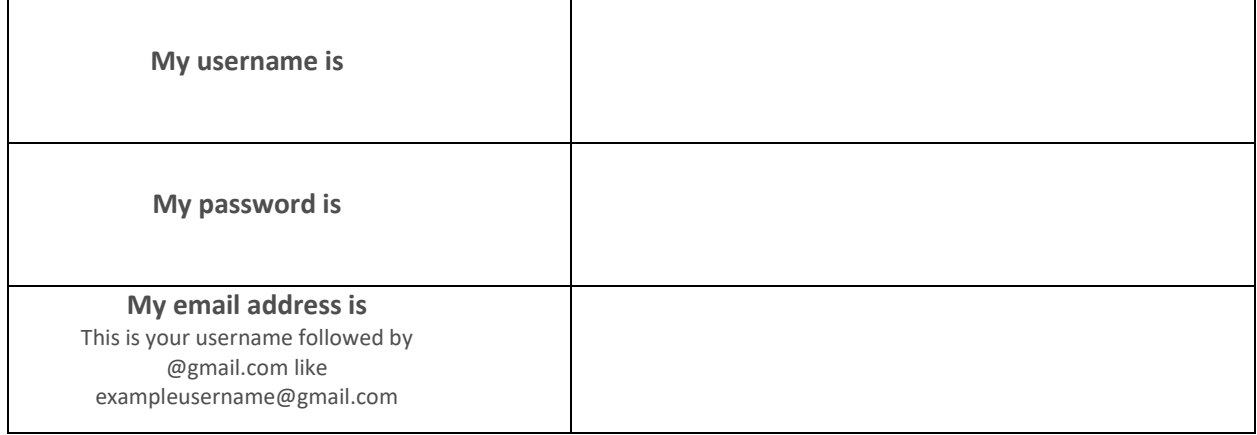

4. Next, enter your **phone number** to verify your account. Google uses a two-step verification process for your security.

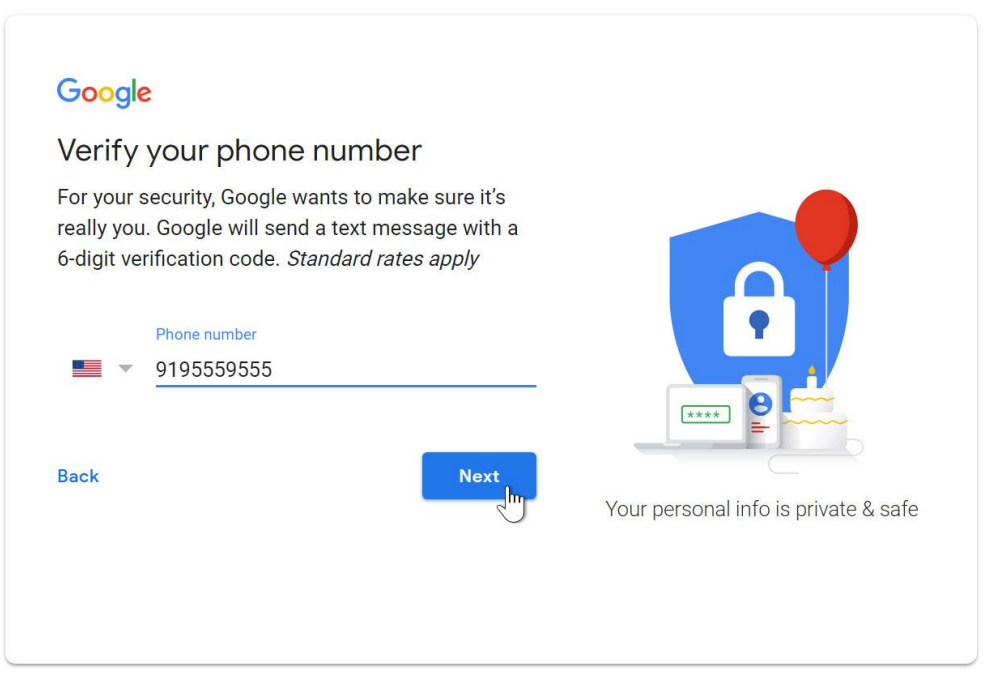

Two-step verification means every time you sign in to your account, Google will send you a code to type in. This makes your account more secure, because someone would have to have your email address, password, and cell phone in order to read your emails. If you do not have a cell phone, you can turn this setting off after you set up your account, but you must enter a number when registering.

5. You will receive a text message from Google with a verification code. **Enter the code** to complete the account verification. You can also choose to get a phone **Call instead**. Have a pen and paper ready to write down the code. Then click **Verify**.

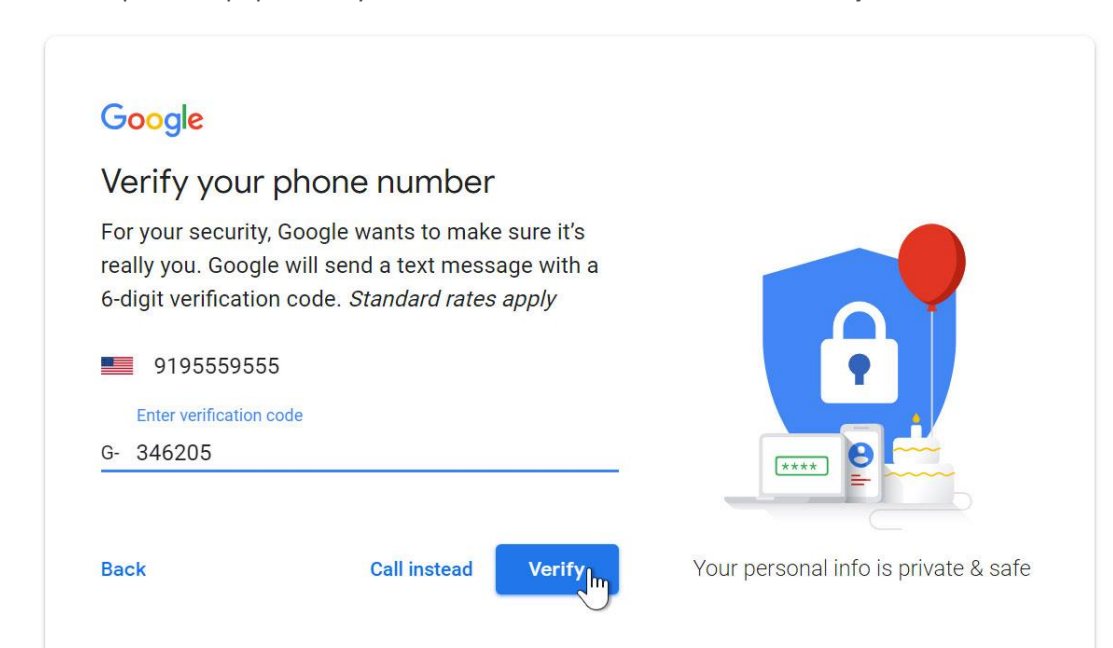

6. Next, you will see a form to enter some of your personal information, like your name and birthday. Click **Next** after filling out all of the required fields.

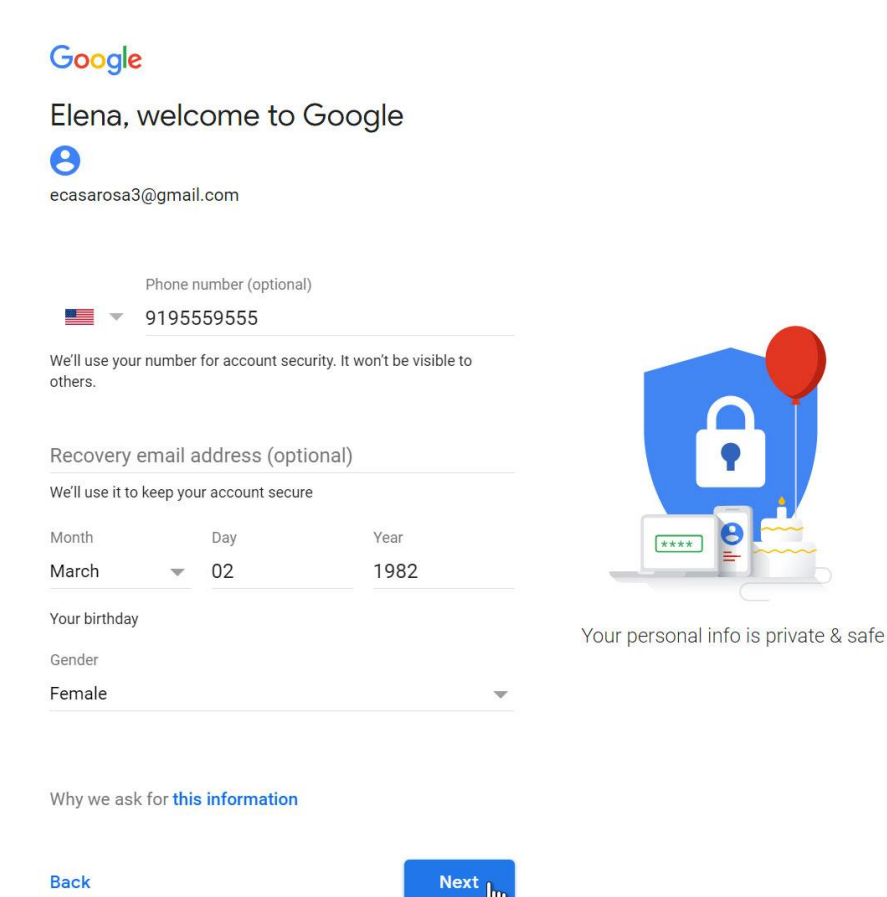

7. Review [Google's](http://www.google.com/intl/en/policies/terms/) Terms of Service and [Privacy](http://www.google.com/intl/en/policies/privacy/) Policy, then click **I agree**.

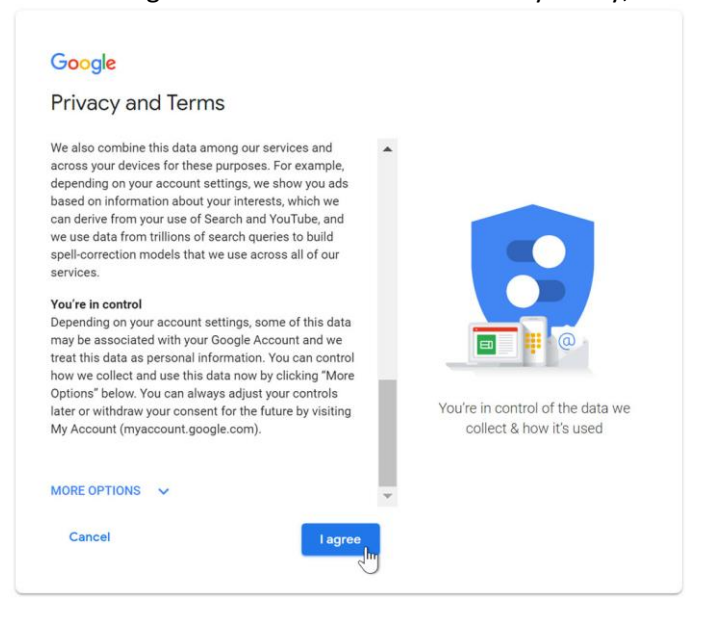

8. Your account will be created.

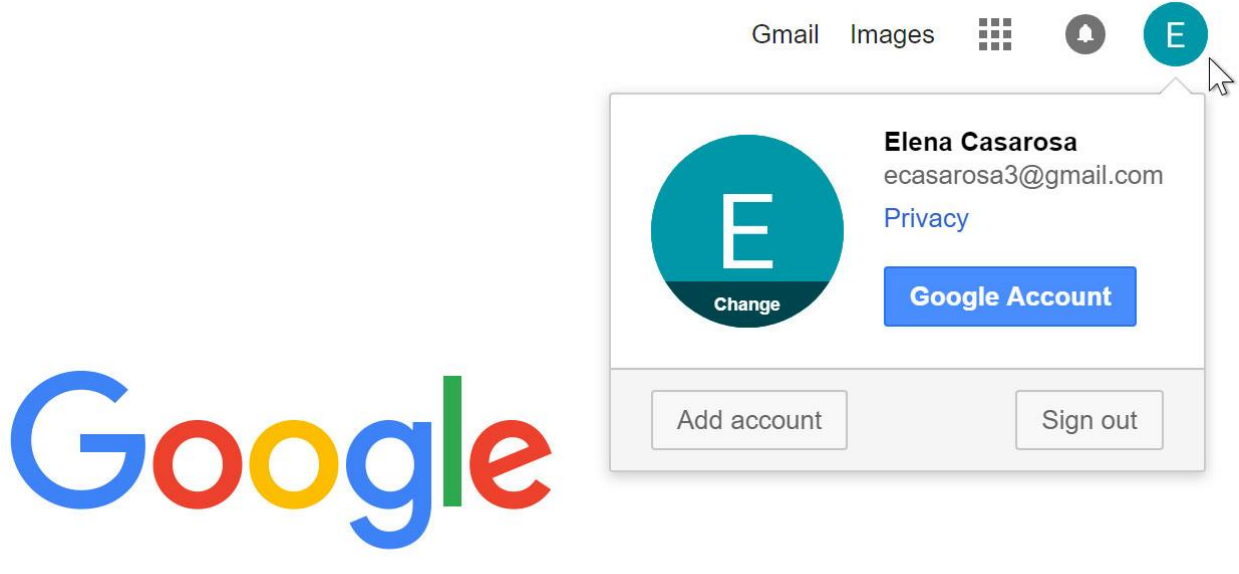

#### *Signing in and out to your account*

When you first create your account, you will be automatically signed in. Most of the time, however, you'll need to **sign in** to your account and **sign out** when you're done with it. Signing out is especially important if you're using a shared computer (for example, at a library or office) because it prevents others from viewing your emails.

To sign in:

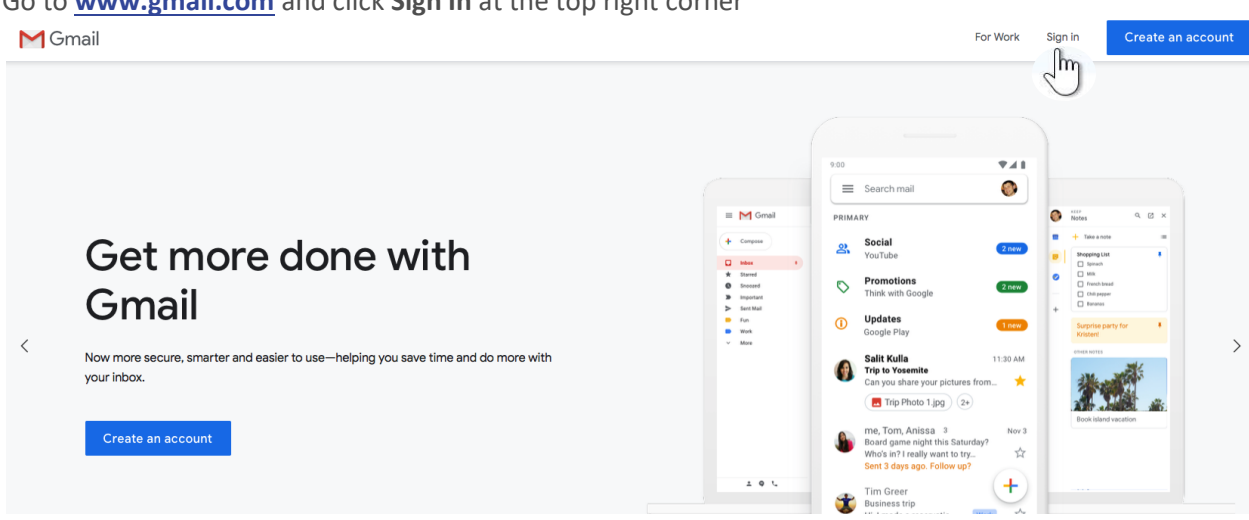

1. Go to **[www.gmail.com](http://www.gmail.com/)** and click **Sign In** at the top right corner

2. Type your **user name** (the first part of your email address) and click **Next**.

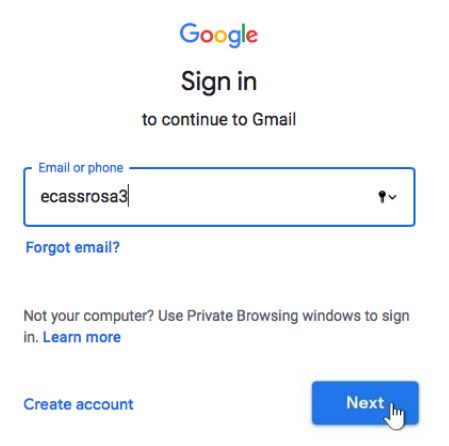

3. Then type your **password** and click **Next**.

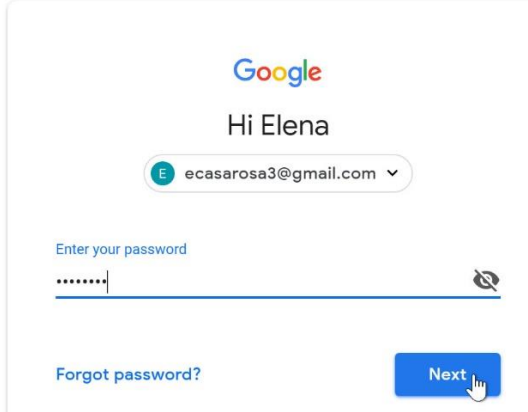

### To sign out:

In the top-right corner of the page, locate the circle that has your first initial (if you've already selected an avatar image, it will show the image instead). To sign out, click the circle and select **Sign out**.

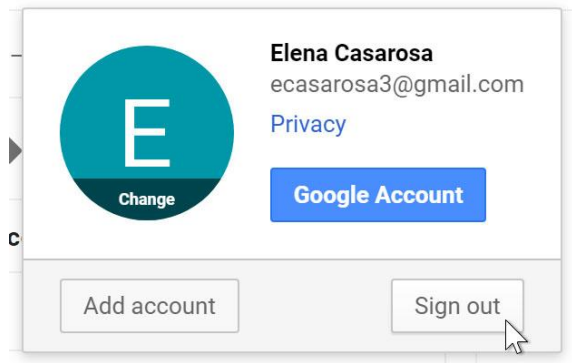

# *Adding contacts*

Like all major email providers, Gmail lets you keep an address book of **contacts** so you don't have to memorize everyone's email addresses. You can also add other contact information, like **phone numbers**, **birthdays**, and **physical addresses**.

To add a contact:

1. Click the **Google apps** button.

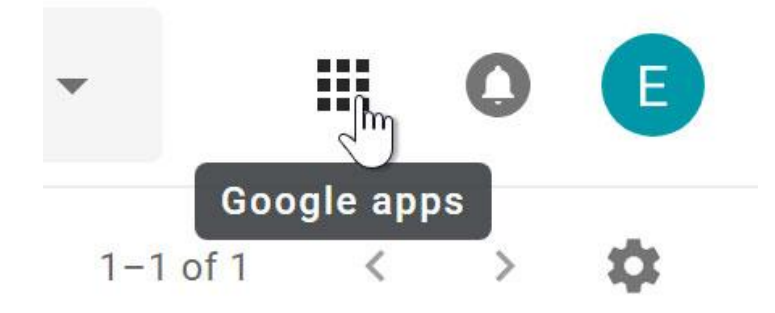

2. Click the **Contacts** button in the drop-down menu

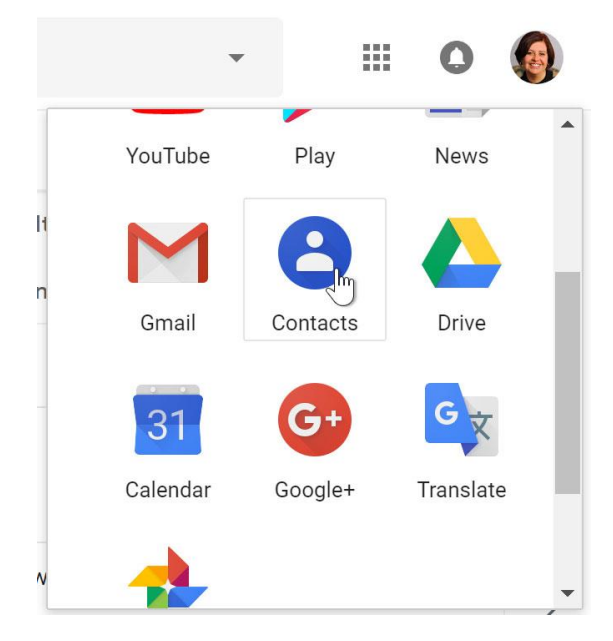

3. Your contacts screen will appear. Click the **Add new contact** button in the lower-right corner.

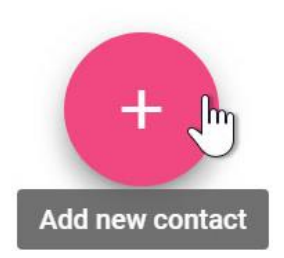

4. Enter the contact information, then click **Save**.

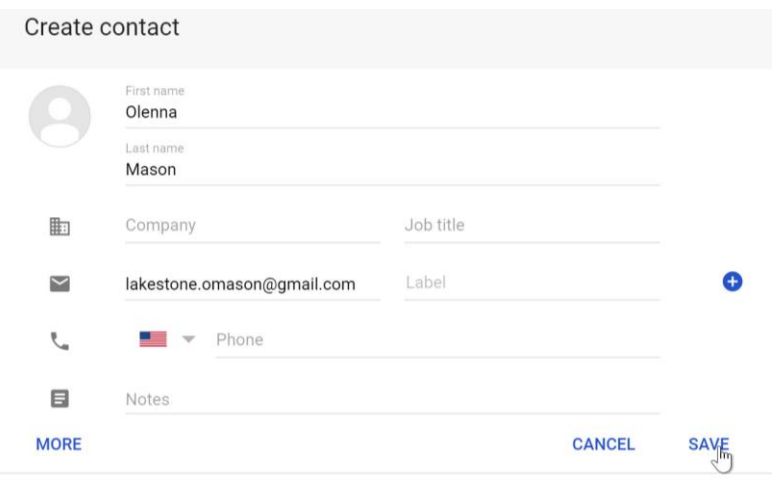

## *Sending an email*

To send an email you will need to know the person's email address. You can either add them as a contact first, or just type their email address into the to line.

1. Click the **Compose** button to start a new email

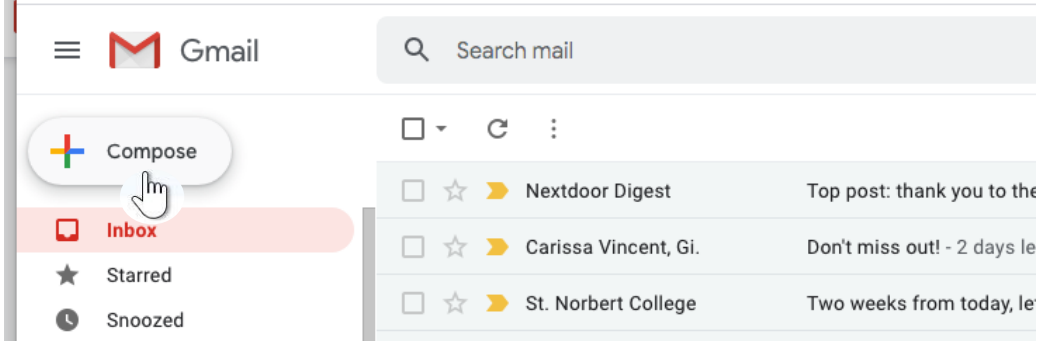

2. Type the email address of the person you would like to message in the **To** line, or if they are in your contacts you can start typing their name. Click **Send** when you are ready to send the message.

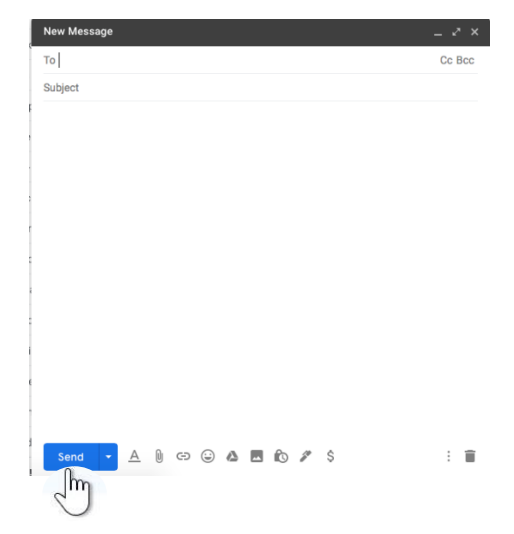